## <sup>知</sup> Workspace虚拟机隐藏部分虚拟机标识操作指南

**[孟小涛](https://zhiliao.h3c.com/User/other/44270)** 2021-02-26 发表

组网及说明 不涉及组网 配置步骤

某些软件限定不能安装/运行在虚拟机中,只能安装/运行在物理机上。 本文描述的方法, 提供了一种欺骗Geust OS的方法。

## 配置关键点

1、前提条件 本文基于某视频剪辑软件在我司云桌面虚拟机中正常运行所做修改得出。 此指南目的是 让部分检测虚拟机的渲染软件能够在虚拟机中正常运行。

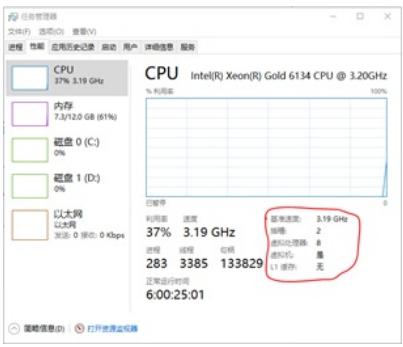

图 1 Windows10系统虚拟机检测

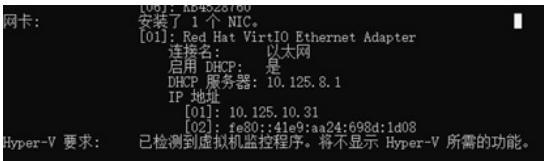

图2 Hyper-V检测

2、修改虚拟机的CPU工作模式为:主机匹配模式

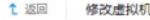

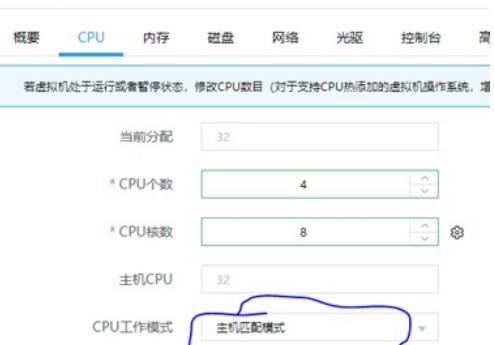

图 3 CPU工作模式

3、服务器虚拟机后台修改项如下:

(1) 通过SSH登录到服务器管理平台执行命令: virsh list, 找到需要运行Lumion软件的虚拟机, 确认其I D。

(2) 使用virsh edit + 上面的ID,进入编辑模式,在cpu mode项的子项<model fallback='allow'/>下面再 添加两个子项后保存退出,分别是:

<feature policy='disable' name='hypervisor'/>

<feature policy='require' name='vmx'/>

注: 此处修改参考网上的其他资料时提到另一个子项隐藏虚拟机硬件ID, 但是发现设置之后vGPU驱动 会停止工作(猜测vGPU驱动限制只能工作在虚拟机中),因此在此处不对其进行设置。

4、通过SSH登录到服务器管理平台执行如下命令:

cat /sys/module/kvm\_intel/parameters/nested

如果输出是N, 则需要关闭服务器上所有虚拟机, 然后执行如下命令:

modprobe -r kvm-intel

modprobe kvm\_intel nested=1

再次执行

cat /sys/module/kvm\_intel/parameters/nested

确认输出为Y

5、将虚拟机断电,然后启动, cmd中输入命令systeminfo, 确认hyper v子项显示如下即可:

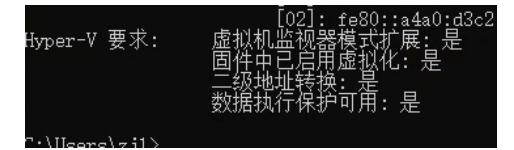

图 4 修改之后Hyper-V检测

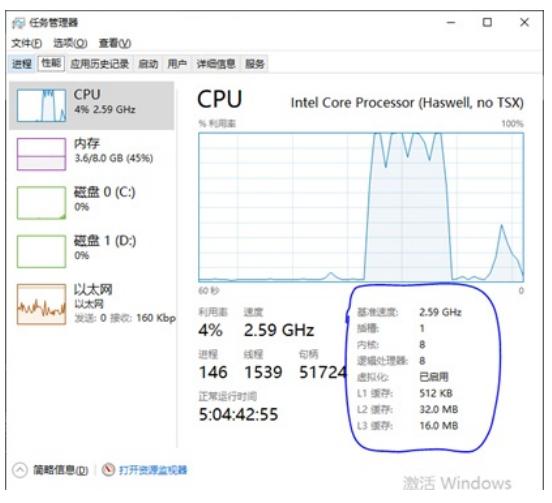

图 5 修改之后任务管理器识别CPU

6、到设备管理器中确认nvidia显卡工作正常,授权获取正常,然后启动软件即可